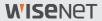

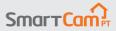

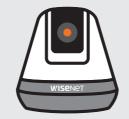

# Quick Start Guide

# SmartCam Overview

Thank you for purchasing the SmartCam. To get you started with your SmartCam, please follow the steps below.

- Place your camera anywhere that is within range of the router inside your home for a strong connection.
  - Determine camera placement (flat surface or wall) before installation.
  - If the camera is not within range of your Wi-Fi network, consider using a Wi-Fi extender to extend the coverage of your Wi-Fi network.
- 2. Connect the power adapter to the camera.
- Cable may pose a choking hazard to children. Keep the cables out of reach of children.
  - For better image quality, do not touch the camera lens.
  - Be sure to use the power cable included in the box, or the camera may not work properly.

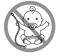

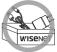

3. Download the Wisenet SmartCam+ app for app setup.

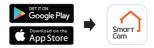

Once app setup is complete, follow the instructions on page 12 to utilize the main features.

# **Pre-Setup Check List**

#### In-App Features

Be in control of your home with a full breath of in-app features included with the SmartCam: (Supported functions may vary depending on the model.)

- Push Notifications
- Motion Detection
- Sound (Audio) Detection
- Live Feed On-Demand
- Two-Way Talk

For more information about your product, please download the user manual from wisenetlife.com.

# **System Requirements**

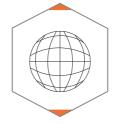

✓ Wi-Fi 802.11 b/g/n
✓ Recommended: 3.5Mbps or higher

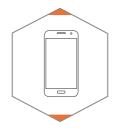

V iOS 8 or higherV Android OS 5.0 or higher

# Download & Install App

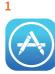

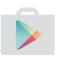

Go to the App Store or Play Store on your iOS or Android device.

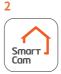

Search for "Wisenet SmartCam+"; install and then open the app.

## **Create User Account**

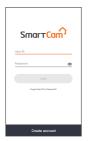

 Open the Wisenet SmartCam+ app and tap "Create account".

| Create account                                                                                  |  |  |  |
|-------------------------------------------------------------------------------------------------|--|--|--|
| User ID                                                                                         |  |  |  |
| 8-14 alphanumeric chancelers                                                                    |  |  |  |
| Password                                                                                        |  |  |  |
| Confirm Password                                                                                |  |  |  |
| 10 to 14 alphanumeric characters                                                                |  |  |  |
| Name                                                                                            |  |  |  |
| e-Mal                                                                                           |  |  |  |
| You must check and agree with the Terms of Service Line and<br>Privacy Policy in order to join. |  |  |  |
| Terrs of Services                                                                               |  |  |  |
| Privacy Policy                                                                                  |  |  |  |
|                                                                                                 |  |  |  |
| Create account Cancel                                                                           |  |  |  |

 Enter in the information requested and tap "Create account".

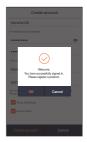

 Once the account registration is successful, tap "OK". You will then be directed to the product registration page.

# SmartCam App Setup

1. Tap "Home Camera".

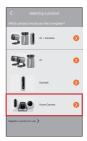

 Connect the power adapter to the camera. The LED light will start blinking red after boot up is complete. Tap "Ready".

Press and hold the Wi-Fi button on the camera until the yellow light turns on.

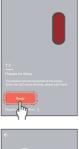

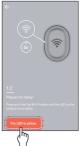

# SmartCam App Setup

4-1 Select the name containing the last 4 digits of the product's serial #.

#### (Android device only)

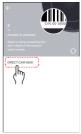

#### (iOS device only)

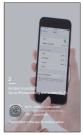

2 10 17 finds Anoustation and a series Anoustationador Anoustationador Anoustationado

4-2 Go to your iPhone Settings > Wi-Fi. Turn On Wi-Fi and select "Direct-Cam" containing the last 4 digits of the product's serial #, and then enter the default password: "smartcam". Select connect. "Return back to the app to continue setup.

5. Select your Wi-Fi network and enter the password.

# SmartCam App Setup

 Create a name and password for the SmartCam. (e.g. Living room)

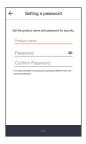

 Congratulations! You've completed the setup and can now access your SmartCam's live feed.

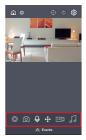

# **User Interface**

## **Overview**

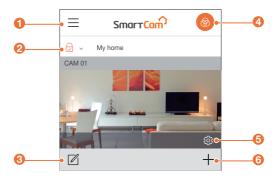

| 1 Menu                                             | Access account and cloud information.                            |  |  |
|----------------------------------------------------|------------------------------------------------------------------|--|--|
| Security Mode<br>2 Settings (Individual<br>camera) | Set security mode (Arm, Disarm, Schedule) for individual camera. |  |  |
| 3 Camera List Editor                               | Edit (Delete) Cameras.                                           |  |  |
| Security Mode<br>Settings (All<br>camera)          | Set security mode (Arm, Disarm, Schedule) for all cameras.       |  |  |
| 5 Camera Setup                                     | Configure your SmartCam.                                         |  |  |
| 6 Add Camera                                       | New product set up.                                              |  |  |

# **User Interface**

#### Live Video

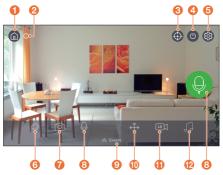

#### Home Page

Tap to exit out of the current live feed and return to the main page.

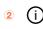

1

3

#### Information

Provides descriptions of icon functions.

#### Auto Tracking

Set to automatically track detected motion.

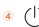

#### Camera On/Off

Turn Privacy Mode On/OFF.

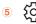

#### Settings

Set up each camera.

# **User Interface**

| 6   |                   | Manual Recording (SD card / Cloud)<br>Records video for 30 sec. when enabled.                                                                    |
|-----|-------------------|----------------------------------------------------------------------------------------------------|
| 7   | 0                 | Capture<br>Saves images captured from a live video.                                                                                              |
| 8   | Ģ                 | Two-Way Talk<br>Activate the microphone to enable Two-Way Talk between the<br>SmartCam and your smartphone.                                      |
| 9   | $\diamond$        | Events<br>Tap to access event recordings.                                                                                                    |
| 10  | $\Leftrightarrow$ | Preset Configuration<br>Run/add/edit presets and set home position.                                                                              |
| (1) |                   | Select Video Quality<br>Shows the quality of the currently connected camera.<br>Press to change between video quality levels: Low, Medium, High. |
| 12  | 1                 | Alarm<br>Select an alarm sound to play through the camera.                                                                                       |

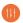

## General

Refer to the steps below for quick access to the main features of the app.

Go to Setup <sup>(</sup> → General <sup>(</sup>

## **Time Setting**

- 2. Tap "Time zone" and select your time zone.
- Set the current time.

#### Status LED

Turn LED On/Off.

## Image Encrypting

Encrypts transmitted video.

## **Camera Default**

Initializes the SmartCam to its default settings except for the network settings, which will remain the same.

| ← Genera         | Apply                                  |
|------------------|----------------------------------------|
| Camera Name      | Living room 🖌                          |
| Change password  | >                                      |
| Time             | 2017-02-22 04:13:13                    |
| Time zone        | (GMT-05:00) Eastern Time (US & Canada) |
| Status LED       |                                        |
| Image encrypting |                                        |
| Firmware Version | Update v1.00_170504                    |
| Camera default   | >                                      |
|                  | Delete carnera                         |

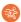

## Solution Detection

Motion Detection minimizes false push notifications of events.

- Go to Setup <sup>(</sup><sub>2</sub>) → Event <sup>(</sup><sub>1</sub>)
- 2. Tap the toggle switch to turn ON/OFF Motion Detection.
- 3. Adjust sensitivity level.

| Motion detection |                 |                   |
|------------------|-----------------|-------------------|
| Sensitivity      |                 | 0                 |
|                  | ← ──            | $\longrightarrow$ |
|                  | Low Sensitivity | High Sensitivity  |

- Adjust to higher sensitivity levels to trigger more alerts.
  - Adjust to lower sensitivity to reduce false alerts.

## **Motion Zone Select**

- Go to Setup <sup>(</sup><sup>(</sup>) → Event <sup>(</sup>
- 2. Tap the toggle switch to turn On/Off Motion Detection.
- 3. Select "Motion Zone".
- Draw boxes in areas of interest within the SmartCam's view (Select up to 3 areas of interest).
- 5. Tap "Apply" when done.

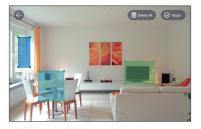

- Motion Zone Select only detects events in the highlighted boxes.
  - By default, Motion Zone Select is disabled. Any activities happening within the camera's field of view will trigger an motion alert.

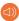

## Audio Detection

When a sound is detected, a notification is sent.

- 1. Go to Setup {ි → Event 🕮
- 2. Tap the toggle switch to turn ON/OFF Audio Detection.
- 3. Adjust sensitivity level.

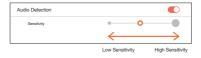

- Adjust to higher sensitivity levels to trigger more alerts.
  - Adjust to lower sensitivity to reduce false alerts.

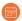

## Event Schedule

- Go to Setup <sup>(</sup><sub>2</sub>) → Event Schedule <sup>(</sup>
- 2. Tap to select the day of the week and then drag the orange bar up and down to desired time.
- 3. Tap "Apply" when done.

| ←      | Event Schedule |   | Armed |   | Apply |   |   |
|--------|----------------|---|-------|---|-------|---|---|
|        | s              | м | т     | W | т     | F | s |
| AM 12  |                |   |       |   |       |   |   |
| 01     |                |   |       |   |       |   |   |
| 02     |                |   |       |   |       |   |   |
| 03     |                |   |       |   |       |   |   |
| 04     |                |   |       |   |       |   |   |
| 05     |                |   |       |   |       |   |   |
| 06     |                |   |       |   |       |   |   |
| 07     |                |   |       |   |       |   |   |
| 08     |                | U | U     |   | U     | U |   |
| 09     |                |   |       |   |       |   |   |
| 10     |                |   |       |   |       |   |   |
| 11     |                |   |       |   |       |   |   |
| Par 12 |                |   |       |   |       |   |   |
| 01     |                |   |       |   |       |   |   |
| 02     |                |   |       |   |       |   |   |
| 03     |                |   |       |   |       |   |   |

# SD Card

- Go to Setup {<sup>^</sup><sub>2</sub>} → SD Card <sup><sup>™</sup></sup>
- 2. Tap the toggle to enable or disable SD card recording.
- It is recommended to use a MLC for higher data density and reliability of recording.

| ← SD Card            | Apply  |
|----------------------|--------|
| Use SD card          |        |
| Overarite            |        |
| Continuous Recording |        |
| Status               | Format |
| Size (usage/total)   |        |
| 26.81 / 29.80 GB     |        |

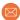

## Notification

Set up to 5 email recipients to receive alerts when an event occurs.

- Go to Setup <sup>(</sup><sup>(</sup>) → Notifications <sup>(</sup>)
- 2. Tap the toggle to enable/disable e-mail notifications.
- 3. Configure an e-mail server to send out notifications.
- Press [+] to enter the e-mail address(es) for receiving notifications of detected events.
  - You can add up to 5 e-mail addresses.
- 5. You will receive a verification code from the email address associated with your account for authentication and access to alerts.

| Notification                                                           | Apply    |
|------------------------------------------------------------------------|----------|
| Notification                                                           |          |
| Email (sending) setup (Google)                                         | ⚠        |
| Email (receiving) setup Maximum of 5                                   | +        |
| Google account authentication                                          |          |
| Enter code                                                             | Send     |
| Need to verify camera with the Google accour<br>enabling email alerts. | t before |

- 6. Copy the verification code provided to you and paste it into the "enter code" field.
  - It is recommended to copy the verification code in landscape mode.

#### Hanwha Techwin

6, Pangyo-ro 319 beon-gil, Bundang-gu, Seongnam-si, Gyeonggi-do, 463-400 Rep. of KOREA Tel : +82.1588.5772 www.wisenetlife.com

#### Hanwha Techwin America

500 Frank W. Burr Blvd. Suite 43, Teaneck, NJ 07666 Tel : +1.844.WISENET (947.3638) E-mail : cs@wisenetlife.com www.wisenetlife.com

#### Hanwha Techwin Europe

Heriot House, Heriot Road, Chertsey, Surrey, KT16 9DT, United Kingdom Tel : 00800.8010.8022 /+31.(0)13.5792.790 www.hanwha-security.eu

C F

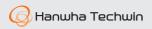